# Dell Data Protection | Security Tools インストールガイド v 1.9

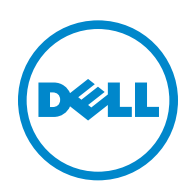

© 2016 Dell Inc.

Dell Data Protection | Encryption、Dell Data Protection | Endpoint Security Suite、Dell Data Protection | Endpoint Security Suite Enterprise、Dell Data Protection | Security Tools、および Dell Data Protection | Cloud Edition のマニュアル一式で使用され る登録商標および商標:Dell™ および Dell ロゴ、Dell Precision™、OptiPlex™、ControlVault™、Latitude™、XPS®、および KACE™ は、Dell Inc. の商標です。Cylance® および Cylance ロゴ は、米国およびその他の国における Cylance, Inc. の商標または登録商 標です。McAfee® および McAfee ロゴは、米国およびその他の国における McAfee, Inc. の商標または登録商標です。Intel®、 Pentium®、Intel Core Inside Duo®、Itanium®、および Xeon® は、米国およびその他の国における Intel Corporation の登録商標で す。Adobe®、Acrobat®、および Flash® は、Adobe Systems Incorporated の登録商標です。Authen Tec® および Eikon® は、 Authen Tec の登録商標です。AMD® は、Advanced Micro Devices, Inc. の登録商標です。Microsoft®、Windows®、および Windows Server®、Internet Explorer®、MS-DOS®、Windows Vista®、MSN®、ActiveX®、Active Directory®、Access®、ActiveSync®、 BitLocker®、BitLocker To Go®、Excel®、Hyper-V®、Silverlight®、Outlook®、PowerPoint®、OneDrive®、SQL Server®、および Visual C++® は、米国および / またはその他の国における Microsoft Corporation の商標または登録商標のいずれかです。VMware® は、 米国またはその他の国における VMware, Inc. の登録商標または商標です。Box® は、Box の登録商標です。DropboxSM は、 Dropbox, Inc. のサービスマークです。Google™、Android™、Google™ Chrome™、Gmail™、YouTube®、および Google™ Play は、米国およびその他の国における Google Inc. の商標または登録商標のいずれかです。Apple®、Aperture®、App StoreSM、 Apple Remote Desktop™、Apple TV®、Boot Camp™、FileVault™、iCloud<sup>®sM</sup>、iPad<sup>®</sup>、iPhone®、iPhoto®、iTunes Music Store®、Macintosh®、Safari®、および Siri® は、米国およびその他の国における Apple, Inc. のサービスマーク、商標、または登録商標 のいずれかです。**GO ID<sup>®</sup>、RSA<sup>®</sup>、および SecurID<sup>®</sup> は、EMC Corporation** の登録商標です。EnCase™ および **Guidance Software<sup>®</sup>** は、Guidance Software の商標または登録商標のいずれかです。Travelstar® は、米国およびその他の国における Entrust®, Inc. の登録商 標です。InstallShield® は、米国、中国、欧州共同体、香港、日本、台湾、および英国における Flexera Software の登録商標です。 Micron® および RealSSD® は、米国およびその他の国における Micron Technology, Inc. の登録商標です。Mozilla® Firefox® は、米国 および / またはその他の国における Mozilla Foundation の登録商標です。iOS® は、米国およびその他特定の国における Cisco Systems, Inc. の商標または登録商標であり、ライセンスに基づいて使用されています。Oracle® および Java® は、Oracle および / またはその関連会社の登録商標です。その他の名称は、それぞれの所有者の商標である場合があります。SAMSUNG™ は、米国およびその 他の国における SAMSUNG の商標です。Seagate® は、米国および / またはその他の国における Seagate Technology LLC の登録商標で す。Travelstar® は、米国およびその他の国における HGST, Inc. の登録商標です。UNIX® は、The Open Group の登録商標です。 VALIDITY™ は、米国およびその他の国における Validity Sensors, Inc. の商標です。VeriSign® およびその他の関連標章は、米国およびそ の他の国における VeriSign, Inc.、その関連会社、または子会社の商標または登録商標であり、Symantec Corporation にライセンス供与 されています。KVM on IP® は、Video Products の登録商標です。Yahoo!® は、Yahoo! Inc. の登録商標です。

この製品は、7-Zip プログラムの一部を使用しています。ソースコードは、www.7-zip.org に掲載されています。ライセンス供与は、 GNU LGPL ライセンス + unRAR 制限[\(](http://www.7-zip.org/license.txt)[www.7-zip.org/license.txt](http://www.7-zip.org/license.txt))の対象です。

### 2016-01

以下を含む一件、または複数の米国特許によって保護されています:No. 7665125; No. 7437752; および No. 7665118。 本書に記載された情報は、通知なく変更される場合があります。

# 目次

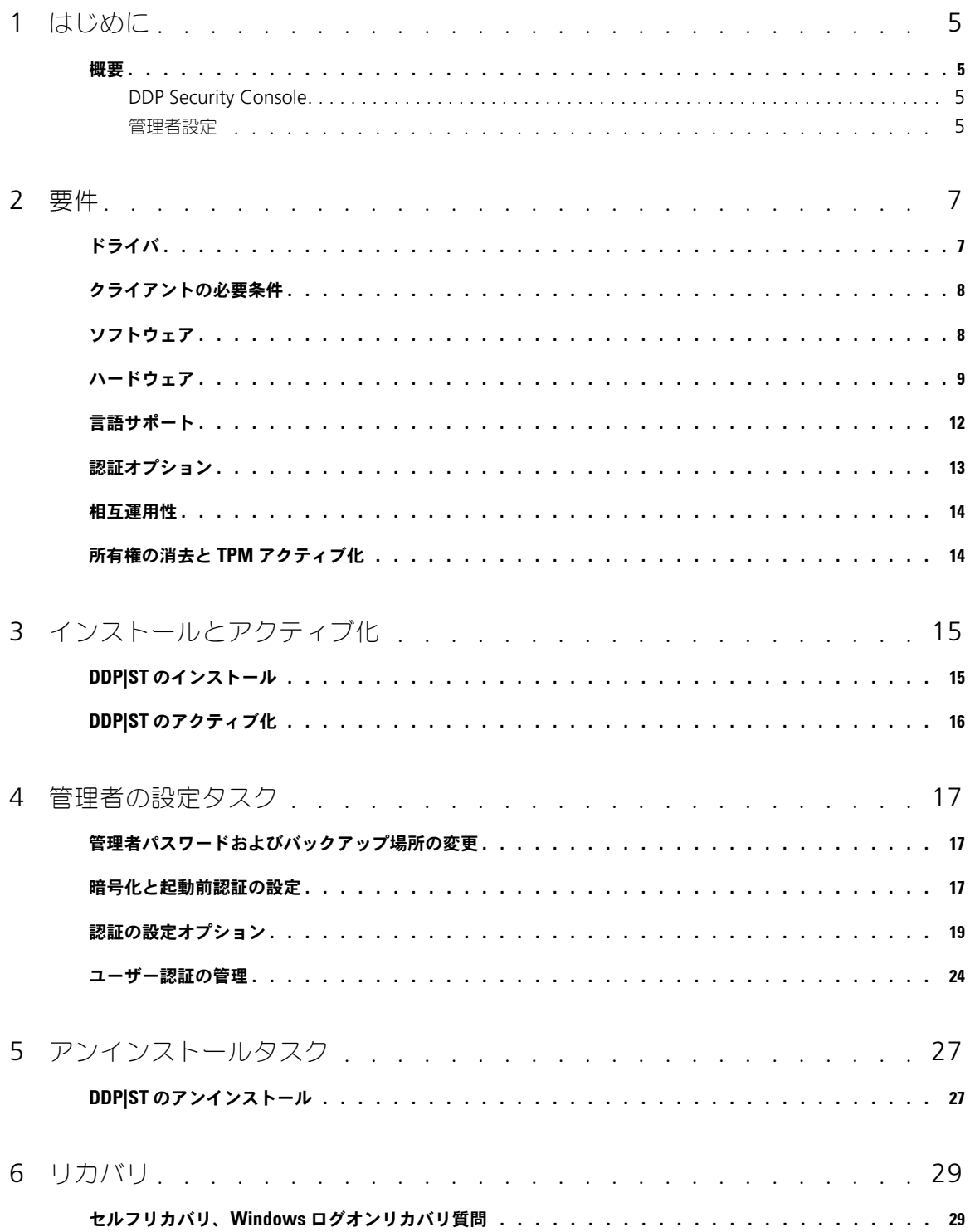

 $\mathbf{I}$ 

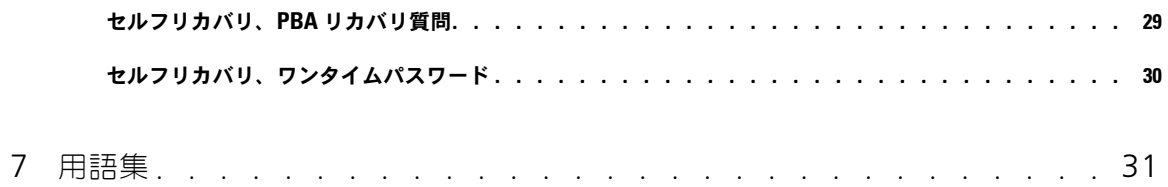

# <span id="page-4-0"></span>はじめに

Dell Data Protection | Security Tools (DDP|ST) は、Dell コンピュータの管理者とユーザーにセキュリティと個人情報保 護を提供します。DDP|ST は、Dell Latitude、Optiplex、Precision コンピュータ、および特定の Dell XPS ノートブック に事前インストールされています。DDP|ST を再インストールする必要がある場合は、本ガイドの手順に従ってください。追 加サポートについては、[www.dell.com/support > Endpoint Security Solutions](http://www.dell.com/support/my-support/us/en/19/product-support/product/dell-data-protection-security-tools) を参照してください。

### <span id="page-4-1"></span>概要

DDP|ST は、高度な認証サポートの他、起動前認証 (PBA) のサポート、および自己暗号化ドライブの管理機能を提供するた めに設計されたエンドツーエンドのセキュリティソリューションです。

<span id="page-4-5"></span><span id="page-4-4"></span>DDP|ST は、パスワード、指紋リーダー、および「非接触型」と「接触型」両方のスマートカードを使用した Windows 認 証のための多要素サポートに加え、自己登録、ワンステップログオン(シングルサインオン (SSO))、およ[びワンタイムパス](#page-30-1) [ワード\(](#page-30-1)OTP)も提供します。

管理者は、エンドユーザーが Security Tools を使用できるようにする前に、たとえば、起動前認証および認証ポリシーの有 効化など、DDP Security Console の 管理者設定 ツールを使用して Security Tools 機能を設定することが推奨されます。 ただし、デフォルト設定では、管理者およびユーザーが、インストールおよびアクティブ化後すぐに Security Tools を開始 できるようになっています。

### <span id="page-4-2"></span>**DDP Security Console**

DDP Security Console は、ユーザーが、管理者が設定したポリシーに基づいて、それぞれの資格情報の登録および管理し、 セルフリカバリ質問を設定することができる Security Tools インタフェースです。ユーザーは、次の Security Tools アプリ ケーションにアクセスできます。

- Encryption ツールでは、ユーザーがコンピュータのドライブの暗号化ステータスを表示することができます。
- Enrollments ツールにより、ユーザーは、資格情報のセットアップと管理、セルフリカバリ質問の設定、および資格情報 登録のステータスの表示を行うことが可能になります。これらの権限は、管理者が設定したポリシーに基づきます。
- Password Manager では、ユーザーがウェブサイト、Windows アプリケーション、およびネットワークリソースにログ オンするために必要なデータを自動的に入力し、送信することができます。また、Password Manager はユーザーにアプ リケーションを介してログオンパスワードを変更する機能も提供し、Password Manager によって維持されているログオ ンパスワードが対象リソースのパスワードと同期化されていることを確実にします。

### <span id="page-4-3"></span>管理者設定

管理者設定ツールは、コンピュータの全ユーザーに対して Security Tools を設定するために使用されるツールで、管理者が 認証ポリシーのセットアップ、ユーザーの管理、および Windows ログオンで使用できる資格情報の設定を行うことを可能 にします。

<span id="page-4-6"></span>管理者設定ツールを使用することにより、管理者は、暗号化[と起動前認証\(](#page-30-1)PBA)の有効化、PBA ポリシーの設定、および PBA 画面テキストのカスタマイズを行うことができます。

[「要件」](#page-6-2)に進んでください。

# <span id="page-6-2"></span><span id="page-6-0"></span>要件

- DDP|ST は、Dell Latitude、Optiplex、Precision コンピュータ、および特定の Dell XPS ノートブックに事前インス トールされており、次の最小要件を満たしています。DDP|ST の再インストールが必要になった場合は、コンピュータが引 き続きこれらの要件を満たしていることを確認してください。詳細については、 [www.dell.com/support](http://www.dell.com/support/troubleshooting/us/en/04/Product/dell-data-protection-security-tools) [> Endpoint](http://www.dell.com/support/home/us/en/04/product-support/product/dell-data-protection-security-tools/research?rvps=y)  [Security Solutions](http://www.dell.com/support/home/us/en/04/product-support/product/dell-data-protection-security-tools/research?rvps=y) を参照してください。
- Windows 8.1 を自己暗号化ドライブのドライブ 1 にインストールしないでください。Windows 8.1 はリカバリパーティ ションドライブ 0 を作成しますが、これは起動前認証を破損するため、このオペレーティングシステム設定はサポートされ ていません。その代わりに、Windows 8.1 はドライブ 0 として設定されたドライブにインストールするか、任意のドライ ブにイメージとして回復させてください。
- DDP|ST はダイナミックディスクをサポートしていません。
- 自己暗号化ドライブが搭載されているコンピュータで Hardware Crypto Accelerator を使用することはできません。 HCA のプロビジョニングを妨げる非互換性が存在します。Dell では、HCA モジュールをサポートする自己暗号化ドライ ブを用いたコンピュータの販売を行っていないことにご注意ください。この非対応構成は、アフターマーケット構成となり ます。
- DDP|ST はマルチブートディスク設定をサポートしていません。
- <span id="page-6-3"></span>• クライアントに新しいオペレーティングシステムをインストールする前に、BIOS で [Trusted Platform Module](#page-30-1)(TPM) をクリアします。
- SED は、高度な認証または暗号化を提供するために TPM を必要としません。
- ノートブック内蔵の Intel RAID は、DDP|Hardware Crypto Accelerator を使用しているときに PBA でサポートされま す。RAID は、自己暗号化ドライブ搭載のシステムではサポートされません。詳細については、[「ドライバ](#page-6-1)」を参照してく ださい。

## <span id="page-6-1"></span>ドライバ

- サポートされている Opal 準拠 SED には、 [http://www.dell.com/support/drivers/us/en/19/DriverDetails/Product/](http://www.dell.com/support/drivers/us/en/19/DriverDetails/Product/latitude-e6440-laptop?driverId=1KX2H&osCode=W764&fileId=3356216042&languageCode=en&categoryId=SA) [latitude-e6440-laptop?driverId=1KX2H&osCode=W764&fileId=3356216042&languageCode=](http://www.dell.com/support/drivers/us/en/19/DriverDetails/Product/latitude-e6440-laptop?driverId=1KX2H&osCode=W764&fileId=3356216042&languageCode=en&categoryId=SA) [en&categoryId=SA](http://www.dell.com/support/drivers/us/en/19/DriverDetails/Product/latitude-e6440-laptop?driverId=1KX2H&osCode=W764&fileId=3356216042&languageCode=en&categoryId=SA) にあるアップデート済みの Intel Rapid Storage Technology ドライバが必要です。
- 重要: RAID と SED の性質により、SED 管理では RAID はサポートされません。SED の「RAID=On」には、RAID では、ディスクにアク セスして、SED がロック状態のために利用できない上位セクタの RAID 関連データを読み書きする必要があり、ユーザーがログオ ンするまで待機してこのデータを読み取ることができないという問題があります。この問題を解決するには、BIOS で SATA の動 作を「RAID=On」から「AHCI」に変更します。オペレーティングシステムに AHCI コントローラドライバがプレインストールさ れていない場合は、「RAID=On」から「AHCI」に切り替えると、ブルースクリーンになります。

## <span id="page-7-0"></span>クライアントの必要条件

Security Tools には、Microsoft .Net 4.0 (またはそれ以降) が必要です。Dell の工場から出荷されるすべてのコン ピュータには、Microsoft .Net Framework 4.0 の完全バージョンが事前インストールされています。ただし、Dell ハー ドウェア上にインストールしていない、または旧型の Dell ハードウェア上で Security Tools をアップグレードしている場 合は、インストール / アップグレードの失敗を防ぐため、Security Tools をインストールする前に、インストールされてい る Microsoft .Net のバージョンを確認し、バージョンをアップデートするようにしてください。Microsoft .Net Framework 4.0 の完全バージョンをインストールするには、

<http://www.microsoft.com/en-us/download/details.aspx?id=17851> にアクセスしてください。

インストールされている .Net のバージョンを検証するには、インストール対象のコンピュータで http://msdn.microsoft.com/en-us/library/hh925568(v=vs.110).aspx にある手順に従ってください。

• お使いの認証ハードウェアのドライバとファームウェアが、コンピュータ上で最新状態になっている必要があります。Dell コンピュータ向けのドライバおよびファームウェアを入手するには、 http://www.dell.com/support/home/us/en/19/Products/?app=drivers に進み、お使いのコンピュータモデルを選択し

てください。お使いの認証ハードウェアに基づいて、次をダウンロードします。

- NEXT Biometrics Fingerprint ドライバ
- Validity FingerPrint Reader 495 ドライバ
- O2Micro Smartcard ドライバ
- Dell ControlVault

その他のハードウェアベンダーでは、独自のドライバが必要になる場合があります。

このコンポーネントは、コンピュータにインストールされていない場合、インストーラによってインストールされます。

#### 前提条件

• Microsoft Visual C++ 2012 アップデート 4 以降の再頒布可能パッケージ/(x86/x64)

## <span id="page-7-1"></span>ソフトウェア

### **Windows** オペレーティングシステム

次の表では、サポートされているソフトウェアの詳細を説明します。

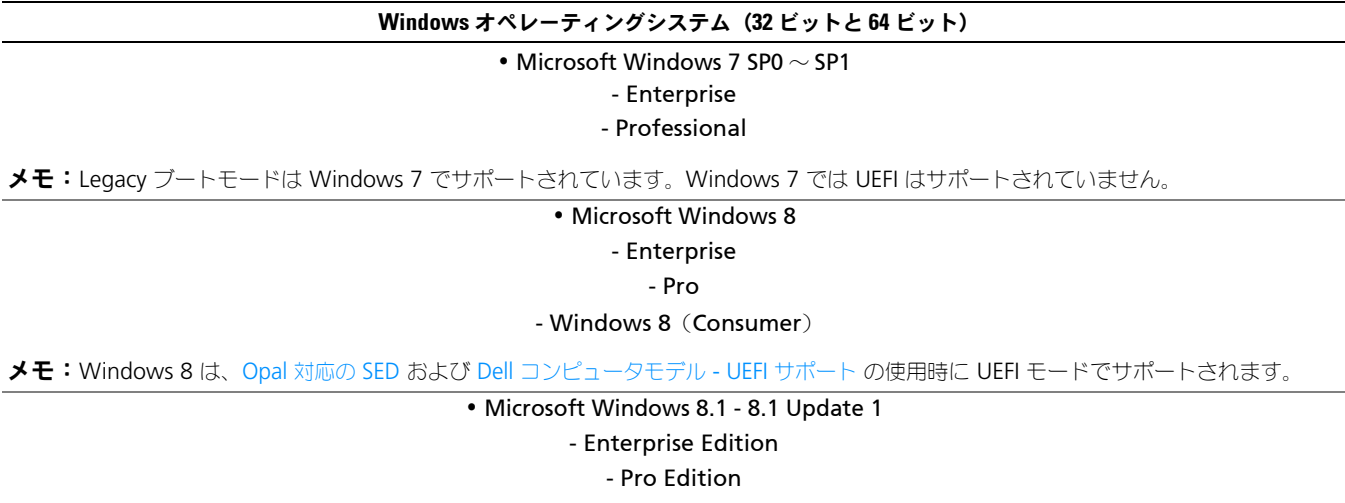

メモ:Windows 8.1 は、Opal [対応の](#page-10-0) SED および Dell [コンピュータモデル](#page-9-0) - UEFI サポート の使用時に UEFI モードでサポートされます。

#### **Windows** オペレーティングシステム(**32** ビットと **64** ビット)

• Microsoft Windows 10

- Education Edition

- Enterprise Edition

- Pro Edition

メモ:Windows 10 は、Opal [対応の](#page-10-0) SED および Dell [コンピュータモデル](#page-9-0) - UEFI サポート の使用時に UEFI モードでサポートされます。

### モバイルデバイスのオペレーティングシステム

次のモバイルオペレーティングシステムは、Security Tools ワンタイムパスワード機能対応です。

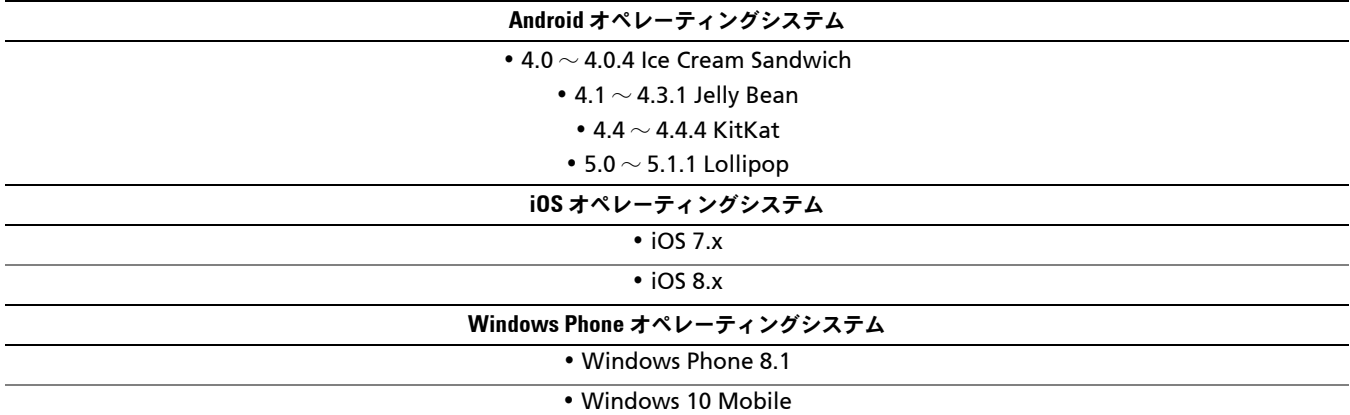

### <span id="page-8-0"></span>ハードウェア

### 認証

<span id="page-8-1"></span>次の表に、サポートされる認証ハードウェアの詳細を示します。

指紋リーダー

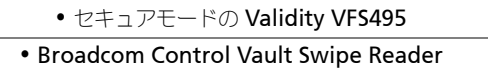

• UPEK TCS1 FIPS 201 Secure Reader 1.6.3.379

• Authentec Eikon および Eikon To Go USB Reader

<span id="page-8-3"></span>メモ:外部指紋リーダーを使用するときは、その特定リーダーに必要な最新ドライバをダウンロードしてインストールする必要があります。

非接触型カード

• 指定された Dell ノートブックに内蔵された非接触型カードリーダーを使用する非接触型カード

#### スマートカード

• [ActivIdentity](http://portal.actividentity.com/) クライアントを使用した PKCS #11 スマートカード

<span id="page-8-2"></span>メモ:ActivIdentity クライアントは事前にロードされていないため、別途インストールする必要があります。

#### • 共通アクセスカード (CAC)

メモ:複数の証明書を持つ CAC では、ログオン時にユーザーがリストから正しい証明書を選択します。

• CSP カード

• クラス B/SIPR ネットカード

次の表は、SIPR ネットカードでサポートされている Dell コンピュータモデルの詳細を説明しています。

<span id="page-9-1"></span>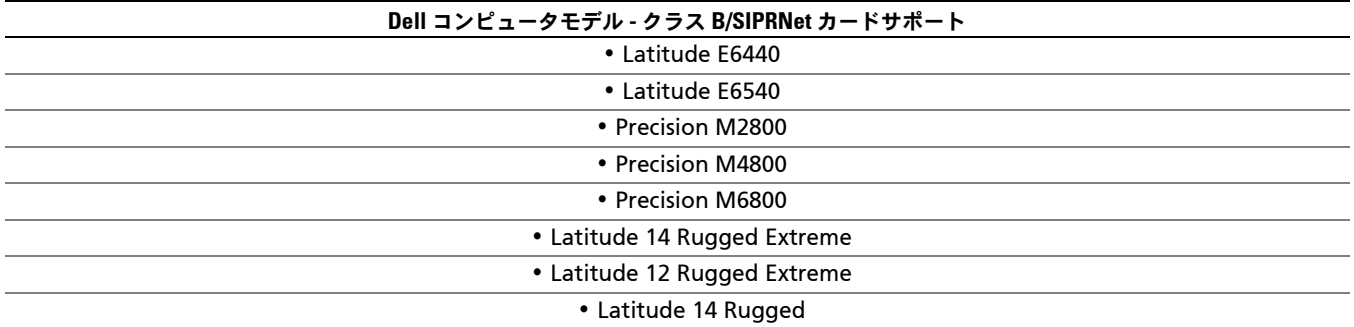

### <span id="page-9-0"></span>**Dell** コンピュータモデル **- UEFI** サポート

認証機能は、適格な Opal [対応の](#page-10-0) SED を搭載した、Microsoft Windows 8、Microsoft Windows 8.1、および Microsoft Windows 10 を実行する特定の Dell コンピュータにおいて、UEFI モードでサポートされます。Legacy ブートモードは Microsoft Windows 7、Microsoft Windows 8、Microsoft Windows 8.1、および Microsoft Windows 10 を実行し ているその他のコンピュータでサポートされています。

次の表は、UEFI でサポートされている Dell コンピュータモデルの詳細を説明しています。

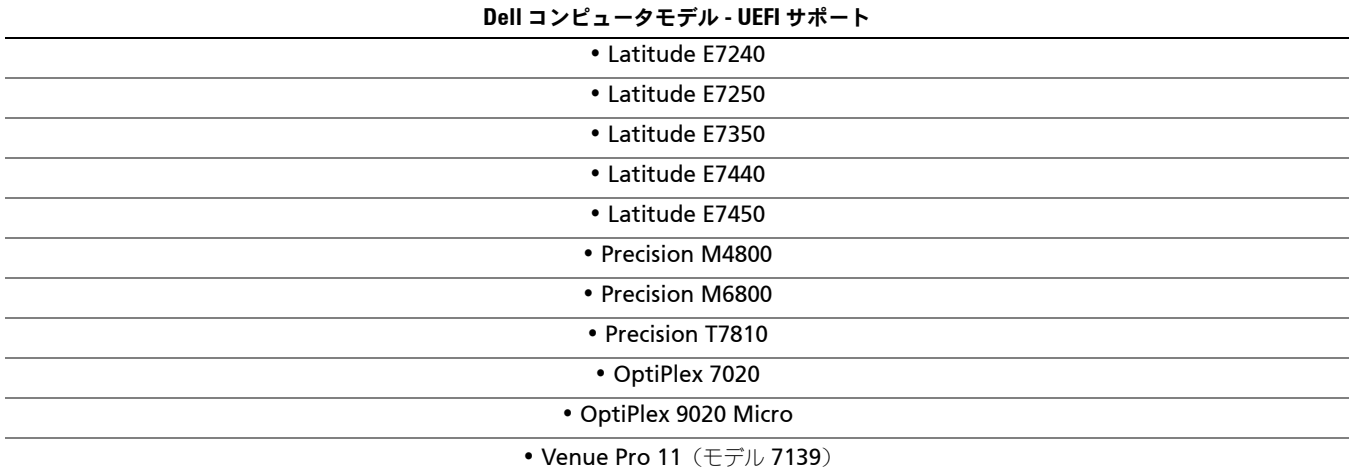

メモ:サポートされる UEFI コンピュータでは、メインメニューから 再起動 を選択した後にコンピュータが再起動し、2 つのログオン画面 のいずれかが表示されます。表示されるログオン画面は、コンピュータプラットフォームアーキテクチャにおける違いによって決定 します。一部のモデルでは PBA ログオン画面が表示され、別のモデルには Windows ログオン画面が表示されます。どちらのログオ ン画面も等しく安全です。

メモ:BIOS で レガシーオプション ROM を有効にする 設定が無効化されていることを確認します。

レガシーオプション ROM を無効にするには、次の手順を実行します。

- **1** コンピュータを再起動します。
- **2** 再起動中に、繰り返し F12 を押して UEFI コンピュータの起動設定を表示します。
- **3** 下向き矢印を押して BIOS 設定 オプションをハイライト表示し、Enter を押します。
- **4** 設定 > 一般 > 詳細起動オプション を選択します。
- **5** レガシーオプション ROM を有効にする チェックボックスのチェックを外して、適用 をクリックします。

### <span id="page-10-0"></span>**Opal** 対応の **SED**

「X」が付いたドライブは対応していますが、Dell システム向けではないか、Dell システムに付属していません。

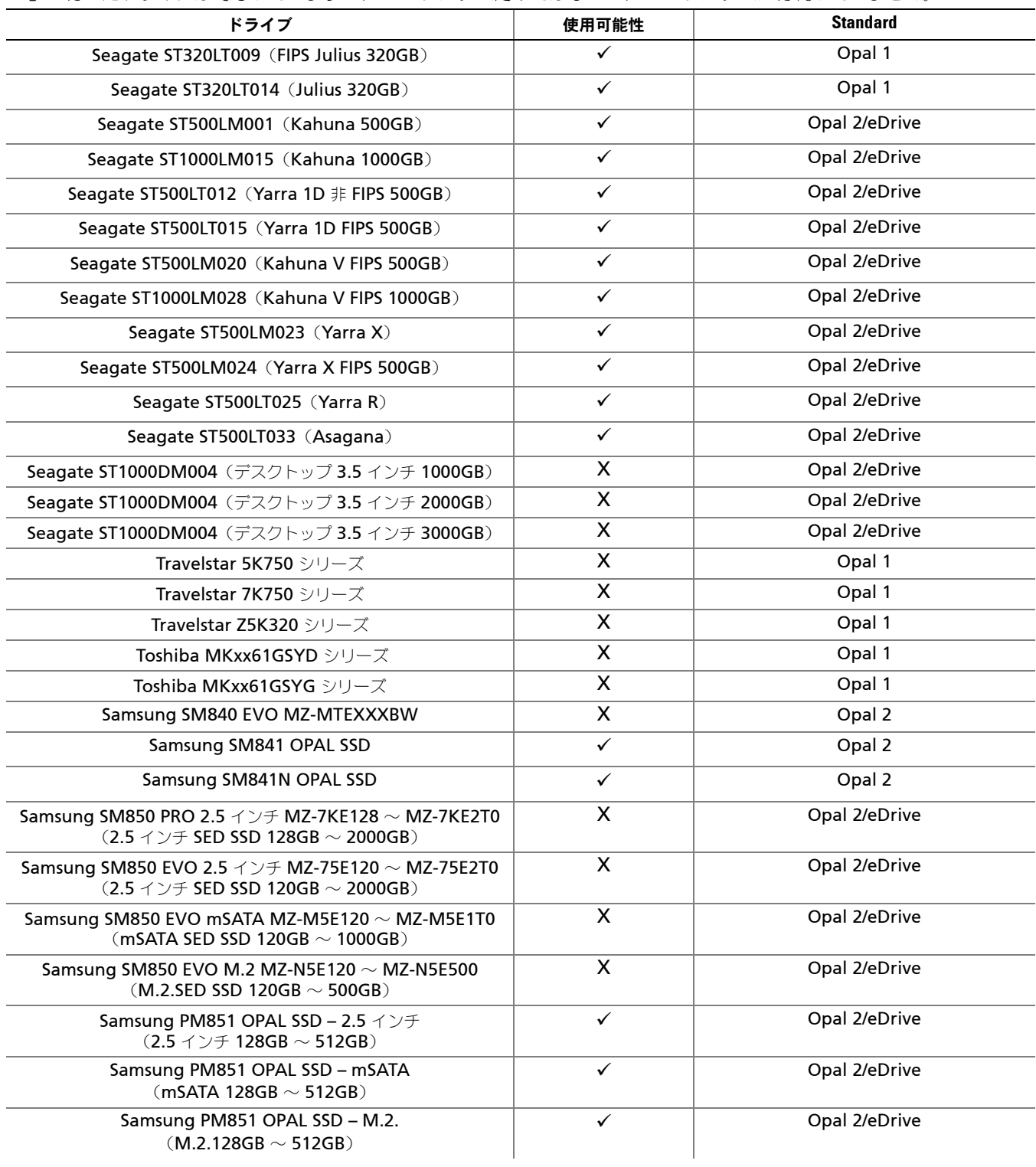

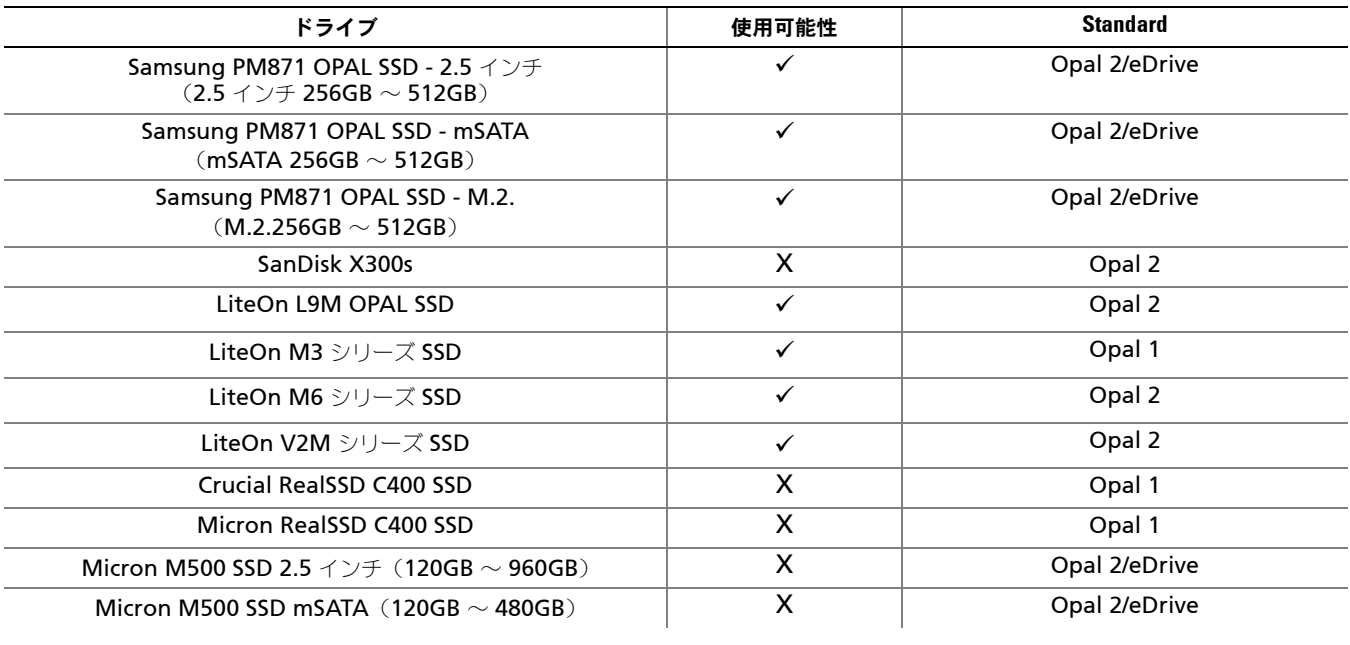

# <span id="page-11-0"></span>言語サポート

DDP|ST は複数言語ユーザーインタフェース(MUI)対応で、次の言語をサポートしています。

メモ:ロシア語、繁体字中国語、簡体字中国語では、PBA ローカライゼーションはサポートされていません。

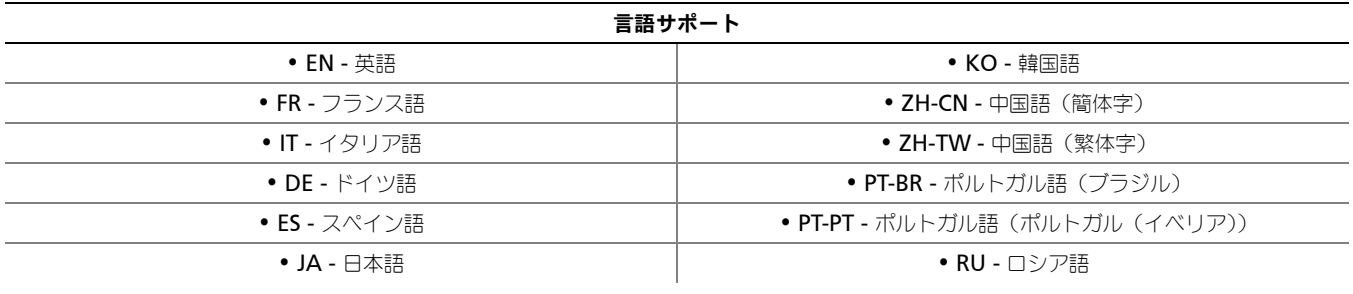

### <span id="page-12-0"></span>認証オプション

次の認証オプション[、指紋](#page-8-1)[、スマートカード](#page-8-2)[、非接触型カード](#page-8-3)、クラス B/SIPR [ネットカード](#page-9-1)、および UEFI [コンピュータでの](#page-9-0) [認証](#page-9-0) には、特定のハードウェアが必要です。

ワンタイムパスワード機能には、TPM が存在し、有効化され、所有されている必要があります。詳細については、「[所有権の](#page-13-1) 消去と TPM [アクティブ化」](#page-13-1)を参照してください。

以下の表では、ハードウェアと構成の要件を満たした Security Tools で使用できる認証オプションをオペレーティングシス テム別に示しています。

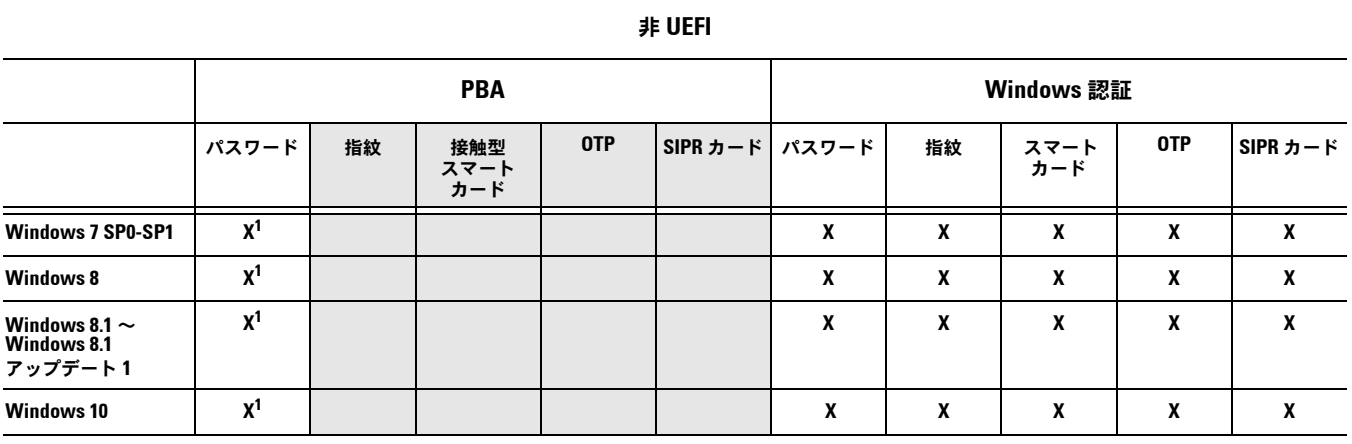

1. サポートされる Opal SED で使用可能。

#### **UEFI**

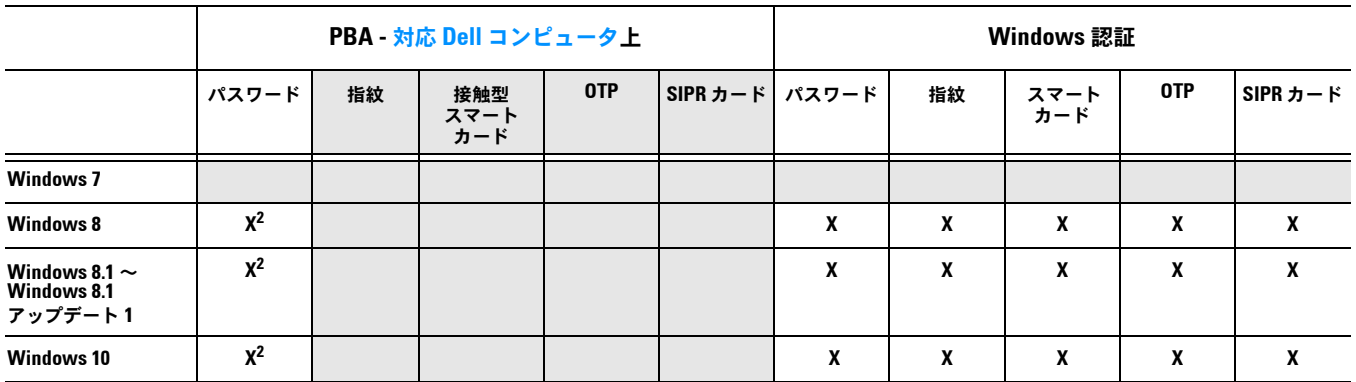

2. サポート対象 UEFI コンピュータ上のサポート対象 OPAL SED で使用可能。

## <span id="page-13-0"></span>相互運用性

### **Dell Data Protection | Access** のプロビジョニング解除とアンインストール

お使いのコンピュータに DDP|A が現在インストールされている、または過去にインストールされていた場合は、Security Tools をインストールする前に DDP|A 管理対象ハードウェアのプロビジョニングを解除してから DDP|A をアンインストー ルする必要があります。DDP|A を使用したことがない場合は、DDP|A を単純にアンインストールした後でインストールプ ロセスを再開することができます。

DDP|A 管理対象ハードウェアのプロビジョニング解除には、指紋リーダー、スマートカードリーダー、BIOS パスワード、 TPM、自己暗号化ドライブが含まれます。

メモ:DDP|E 暗号化製品を実行している場合は、暗号化スイープを停止または一時停止します。Microsoft BitLocker を実行している場合 は、暗号化ポリシーを一時中断してください。DDP|A をアンインストールし、Microsoft BitLocker ポリシーの一時中断を解除した ら、<http://technet.microsoft.com/en-us/library/cc753140.aspx> に記載されている手順に従って TPM を初期化します。

### **DDP|A** 管理対象ハードウェアのプロビジョニング解除

- **1** DDP|A を起動して 詳細 タブをクリックします。
- **2** システムのリセット を選択します。これには、ユーザーの身元確認のため、プロビジョニングされた資格情報の入力が必 要になります。DDP|A が資格情報を確認すると、DDP|A は次のアクションを実行します。
	- プロビジョニングされたすべての資格情報を Dell ControlVault から削除する(存在する場合)
	- Dell ControlVault 所有者パスワードを削除する(存在する場合)
	- プロビジョニングされたすべての指紋を内蔵指紋リーダーから削除する(存在する場合)
	- すべての BIOS パスワード (BIOS システム、BIOS 管理者、HDD の各パスワード) を削除する
	- Trusted Platform Module をクリアする
	- DDP|A 資格情報プロバイダを削除する

コンピュータのプロビジョニングが解除されると、DDP|A がそのコンピュータを再起動し、Windows のデフォルト資格 情報プロバイダを復元します。

### **DDP|A** のアンインストール

認証ハードウェアのプロビジョニングが解除されたら、DDP|A をアンインストールしてください。

**1** DDP|A を起動して、システムのリセット を実行します。

これにより、すべての DDP|A 管理対象資格情報とパスワードが削除され、Trusted Platform Module (TPM) がクリア されます。

- **2** アンインストール をクリックしてインストーラを起動します。
- **3** アンインストールが完了したら はい をクリックして再起動します。

メモ:DDP|A を削除すると SED のロックも解除され、起動前認証が削除されます。

### **TPM** の初期化

<span id="page-13-2"></span>**1** <http://technet.microsoft.com/en-us/library/cc753140.aspx> に記載された手順に従ってください。

### <span id="page-13-1"></span>所有権の消去と **TPM** アクティブ化

TPM の所有権をクリアし、設定するには、 [https://technet.microsoft.com/en-us/library/cc749022%28v=](https://technet.microsoft.com/en-us/library/cc749022%28v=ws.10%29.aspx#BKMK_S2) [ws.10%29.aspx#BKMK\\_S2](https://technet.microsoft.com/en-us/library/cc749022%28v=ws.10%29.aspx#BKMK_S2) を参照してください。 [「インストールとアクティブ化」](#page-14-2)に進んでください。

# <span id="page-14-2"></span><span id="page-14-0"></span>インストールとアクティブ化

本項では、ローカルコンピュータでの DDP|ST のインストールを詳しく説明します。DDP|ST をインストールしてアクティ ブ化するには、コンピュータに管理者としてログオンしている必要があります。

ベストプラクティス:インストール中は、外付け (USB) ドライブの挿入や取り外しを含め、コンピュータに変更を加えないでください。

# <span id="page-14-1"></span>**DDP|ST** のインストール

Security Tools をインストールするには、次の手順を実行します。

**1** DDP|ST インストールメディアにあるインストールファイルを見つけます。それをローカルコンピュータにコピーします。

メモ:インストールメディアは[、](http://www.dell.com/support/home/us/en/19/product-support/product/dell-data-protection-security-tools/get-started)[www.dell.com/support > Endpoint Security Solutions](http://www.dell.com/support/home/us/en/04/Products/software/endpoint_security_soln) にあります。

- **2** ファイルをダブルクリックしてインストーラを起動します。
- **3** 適切な言語を選択して、OK をクリックします。
- **4** ようこそ 画面が表示されたら 次へ をクリックします。
- **5** ライセンス契約を読み、条項に同意して、次へ をクリックします。
- **6** 次へ をクリックして、デフォルトの場所である C:\Program Files\Dell\Dell Data Protection に Security Tools をイン ストールし、機能の選択ページで 次へ を選択します。
- **7** インストール をクリックしてインストールを開始します。
- **8** インストールの完了後はコンピュータの再起動が必要です。はい を選択して再起動してから、終了 をクリックします。 インストールが完了しました。

## <span id="page-15-0"></span>**DDP|ST** のアクティブ化

DDP Security Console を初めて実行して管理者設定を選択すると、アクティブ化プロセス全体をガイドするアクティブ化 ウィザードが表示されます。

DDP Security Console は、まだアクティブ化されていなくても、エンドユーザーによる実行が可能です。エンドユーザー が、管理者が DDP|ST をアクティブ化して設定をカスタマイズする前に DDP Security Console を使用する最初の人物であ る場合は、デフォルトの値が使用されます。

Security Tools をアクティブ化するには、次の手順を実行します。

- **1** デスクトップショートカットから、管理者として Security Tools を起動します。
- メモ:標準の Windows アカウントで一般ユーザーとしてログインした場合、管理者設定 ツールの起動には UAC 昇格が必要です。一般 ユーザーは、最初は管理者資格情報を入力してツールにログオンし、2 回目は、プロンプトが表示されたときに管理者のパスワード (管理者設定に保管されているパスワード)を入力します。
- **2** 管理者設定 タイルをクリックします。
- **3** ようこそ ページで 次へ をクリックします。
- **4** DDP|ST パスワードを作成し、次へ をクリックします。

DDP|ST 管理者のパスワードは、Security Tools の設定前に作成する必要があります。このパスワードは、管理者設定 ツールを実行するときに常時必要となります。パスワードの長さは 8 ~ 32 文字で、少なくとも 1 つの文字、1 つの数字、 および 1 つの特殊文字を含む必要があります。

**5** バックアップの場所 でバックアップファイルが書き込まれる場所を指定し、次へ をクリックします。 バックアップファイルは、ネットワークドライブまたはリムーバブルメディアのいずれかに保存する必要があります。バッ クアップファイルには、このコンピュータのデータを復元するために必要なキーが含まれています。Dell サポートがデー タの回復をお手伝いするには、このファイルへのアクセス権が必要です。

リカバリデータは、指定した場所に自動的にバックアップされます。場所が使用不可の場合(バックアップ USB ドライブ が挿入されていない場合など)は、DDP|ST がデータをバックアップする場所を求めるプロンプトを表示します。暗号化を 開始するには、リカバリデータへのアクセスが必要となります。

**6** サマリ ページで 適用 をクリックします。

Security Tools のアクティブ化が完了しました。

管理者およびユーザーは、Security Tools 機能をデフォルトの設定に基づいて即時に活用できるようになります。

# <span id="page-16-0"></span>管理者の設定タスク

Security Tools デフォルト設定では、管理者とユーザーが、追加の設定を行うことなくアクティブ化後すぐに Security Tools を使用することができます。ユーザーは、Windows パスワードを使用してコンピュータにログオンするときに Security Tools ユーザーとして自動的に追加されますが、デフォルトでは、Windows 多要素認証は有効化されていません。 また、暗号化および起動前認証もデフォルトで無効になっています。

Security Tools 機能を設定するには、コンピュータの管理者である必要があります。

### <span id="page-16-1"></span>管理者パスワードおよびバックアップ場所の変更

Security Tools ツールのアクティブ化後、必要に応じて管理者パスワードおよびバックアップ場所を変更することができます。

- **1** デスクトップショートカットから、管理者として Security Tools を起動します。
- **2** 管理者設定 タイルをクリックします。
- **3** 認証ダイアログで、アクティブ化の際にセットアップされた管理者パスワードを入力し、OK をクリックします。
- **4** 管理者設定 タブをクリックします。
- **5** パスワードを変更したい場合は、管理者パスワードの変更ページで、8 ~ 32 文字で少なくとも 1 つの文字、1 つの数字、 1つの特殊文字を含む新しいパスワードを入力します。
- **6** 確認のためにもう一度パスワードを入力し、適用 をクリックします。
- **7** リカバリキーが保存されている場所を変更するには、左ペインで バックアップ場所の変更 を選択します。
- **8** バックアップ用の新しい場所を選択し、適用 をクリックします。

バックアップファイルは、ネットワークドライブまたはリムーバブルメディアのいずれかに保存する必要があります。バッ クアップファイルには、このコンピュータのデータを復元するために必要なキーが含まれています。Dell ProSupport が データの回復をお手伝いするには、このファイルへのアクセス権が必要です。

リカバリデータは、指定した場所に自動的にバックアップされます。場所が使用不可の場合(バックアップ USB ドライブ が挿入されていない場合など)は、DDP|ST がデータをバックアップする場所を求めるプロンプトを表示します。暗号化を 開始するには、リカバリデータへのアクセスが必要となります。

### <span id="page-16-2"></span>暗号化と起動前認証の設定

お使いのコンピュータが自己暗号化ドライブ(SED)を備えている場合、暗号化および起動前認証(PBA)が使用できます。 どちらも 暗号化 タブから設定しますが、これは、自己暗号化ドライブ (SED) がコンピュータに搭載されている場合にのみ 表示されます。暗号化または PBA のどちらかを有効化すると、もう一方も有効化されます。

Dell では、パスワードを紛失した場合にそれを回復できるように、暗号化および PBA を有効にする前に、リカバリオプショ ンとしてリカバリ質問を登録して有効化することをお勧めします。詳細については、「サインイン [オプションの設定」](#page-18-1)を参照 してください。

暗号化および起動前認証を設定するには、次の手順を実行します。

- **1** DDP Security Console で 管理者設定 タイルをクリックします。
- **2** バックアップ場所がコンピュータからアクセス可能であることを確認してください。
- メモ:暗号化が有効化されているときに「バックアップ場所が見つかりません」というメッセージが表示され、バックアップ場所が USB ド ライブ上にある場合は、ドライブが接続されていない、またはドライブがバックアップ中に使用したスロットとは異なるスロットに 接続されています。このメッセージが表示され、バックアップ場所がネットワークドライブ上にある場合は、コンピュータからネッ トワークにアクセスできません。バックアップ場所の変更が必要な場合は、管理者設定 タブで バックアップ場所の変更 を選択し、 現行のスロットまたはアクセス可能なドライブに場所を変更します。場所を再度割り当てた後は、数秒で暗号化の有効化プロセスを 続行できるようになります。
- **3** 暗号化 タブをクリックし、暗号化 をクリックします。
- **4** ようこそ ページで 次へ をクリックします。
- **5** 起動前ポリシーページで次の値を変更または確定し、次へ をクリックします。

キャッシュされていないユーザーログイン 不明なユーザー(これまでコンピュータにログインしたことがない、つまり資格情報が の試行回数 キャッシュされていないユーザー)がログインを試行できる回数です。 キャッシュされたユーザーログインの 試行回数 キャッシュされたユーザーがログインを試行できる回数です。 リカバリ質問の回答試行回数 ユーザーが正しい回答の入力を試行できる回数です。 暗号化削除パスワードの有効化 選択して有効にします。 暗号化削除パスワードの入力 フェイルセーフセキュリティメカニズムとして使用される 100 文字までの語句または コードです。PBA 認証中にユーザー名またはパスワードのフィールドにこの単語または コードを入力すると、デバイスが恒久的にワイプされます。このフィールドに何も入力 しないと、緊急時に暗号化削除パスワードを使用できなくなります。

- **6** 起動前カスタマイズ ページで、起動前認証(PBA)画面に表示するカスタムテキストを入力し、次へ をクリックします。
	- 起動前タイルテキスト このテキストは、PBA 画面の上部に表示されます。このフィールドを空のままにすると、タイトル は表示されません。テキストは改行されないため、18 文字以上入力すると、テキストの一部が表示 されない場合があります。
	- サポート情報テキスト このテキストは、PBA サポート情報 ページに表示されます。ヘルプデスクやセキュリティ管理者へ の連絡方法についての具体的な指示を含めるように、メッセージをカスタマイズすることを推奨し ます。このフィールドに何も入力しないと、ユーザーが利用できるサポートの連絡先情報が表示さ れません。テキストの改行は文字単位ではなく単語単位で行われます。例えば、1 単語で 50 文字 以上もあるような場合でも改行されず、スクロールバーも表示されないため、テキストの一部が表 示されません。
	- 法的通知テキスト このテキストは、ユーザーのデバイスへのログオンが許可される前に表示されます。例えば、次の とおりです。「OK をクリックすることにより、容認できるコンピュータ使用ポリシーへの準拠に同 意します。」このフィールドにテキストを入力しないと、テキスト、または OK/ キャンセル ボタン が表示されなくなります。テキストの改行は文字単位ではなく単語単位で行われます。例えば、 1 単語で 50 文字以上もあるような場合でも改行されず、スクロールバーも表示されないため、テ キストの一部が表示されません。
- **7** サマリ ページで 適用 をクリックします。
- **8** プロンプトが表示されたら、シャットダウン をクリックします。 暗号化が開始される前に、完全なシャットダウンが必要です。
- **9** シャットダウン後にコンピュータを再起動してください。 認証は、現在 Security Tools で管理されています。ユーザーは、Windows パスワードを使用して起動前認証画面でログ インする必要があります。

### 暗号化および起動前認証設定の変更

初めて暗号化を有効化し、起動前ポリシーとカスタム化を設定した後は、暗号化 タブで次のアクションを使用できるように なります。

- 起動前ポリシーまたはカスタム化の変更 暗号化 タブをクリックしてから、変更 をクリックします。
- SED の複合化(たとえば、アンインストールのためのもの)- 複合化 をクリックします。

初めて暗号化を有効化し、起動前ポリシーとカスタム化を設定した後は、起動前設定 タブで次のアクションを使用できるよ うになります。

• 起動前ポリシーまたはカスタム化の変更 - 起動前設定 タブをクリックし、起動前カスタム化 または 起動前ログオンポ リシー のいずれかを選択します。

アンインストール手順については、「[アンインストールタスク」](#page-26-2)を参照してください。

### <span id="page-18-0"></span>認証の設定オプション

管理者設定認証 タブのコントロールでは、ユーザーサインインオプションを設定し、それぞれの設定をカスタマイズするこ とができます。

メモ:TPM が存在せず、所有も有効化もされていない場合、ワンタイムパスワードは リカバリ オプション下に表示されません。

### <span id="page-18-2"></span><span id="page-18-1"></span>サインイン オプションの設定

サインインオプション ページでは、ログオンポリシーを設定することができます。デフォルトでは、すべての対応資格情報 が使用可能なオプション にリストされます。

サインインオプションを設定するには、次の手順を実行します。

- **1** 左ペインの 認証 で、サインインオプション を選択します。
- **2** セットアップする役割を選択するには、サインインオプションの適用対象 リストで ユーザー または 管理者 を選択します。 このページで行った変更は、いずれも選択した役割のみに適用されます。
- **3** 認証用に 使用可能なオプション を設定します。 デフォルトで、各認証方法は他の認証方法との組み合わせではなく、単独で使用されるように設定されています。デフォル トは、次の方法で変更できます。
	- 認証オプションの組み合わせをセットアップするには、使用可能なオプション で ✔ をクリックして、第1認証方法 を選択します。使用可能なオプション ダイアログで第 2 認証方法を選択し、OK をクリックします。 例えば、ログオン資格情報として指紋とパスワードの両方を要求することができます。ダイアログで、指紋認証と共に 使用する必要がある第 2 の認証方法を選択します。
	- 各認証方法を単独で使用できるようにするには、使用可能なオプション ダイアログで第 2 認証方法を なし のままに し、OK をクリックします。
	- サインインオプションを削除するには、サインインオプション ページの 使用可能なオプション の下で X をクリックし てその方法を削除します。
	- 認証方法の新しい組み合わせを追加するには、オプションの追加 をクリックします。
- **4** ロックアウトした場合にユーザーがコンピュータへのアクセスを回復するためのリカバリオプションを設定します。
	- ユーザーがコンピュータへのアクセスを回復するために質問と回答の一連を定義できるようにするには、リカバリ質問 を選択します。

リカバリ質問を使用できないようにするには、このオプションの選択を解除します。

• ユーザーがモバイルデバイスを使用してアクセスを回復できるようにするには、ワンタイムパスワード を選択します。 ワンタイムパスワード (OTP) がリカバリ方法として選択されているときは、Windows ログオン画面でのサインイン オプションとしては使用できません。

ログオンに OTP 機能を使用するには、リカバリオプションでそのオプションの選択を解除します。リカバリ方法とし ての選択が解除されると、少なくとも一名のユーザーが OTP に登録している限り、OTP オプションが Windows ログ オンページに表示されます。

メモ:管理者は、ワンタイムパスワードの用途 (認証またはリカバリ) を制御できます。OTP 機能は、認証またはリカバリのいずれかに使 用できますが、両方には使用できません。この設定は、サイインオプション フィールドの サインインオプションの適用先 での選択 に応じて、コンピュータの全ユーザーまたは全管理者のどちらかに影響します。

ワンタイムパスワード オプションがリストされていない場合、お使いのコンピュータ設定はそのオプションをサポートしません。詳 細については、[「要件](#page-6-2)」を参照してください。

• ログオン資格情報を紛失したり忘れてしまった場合に、ユーザーがヘルプデスクに連絡することを必須とするには、リ カバリ質問およびワンタイムパスワードの選択を解除します。

**5** ユーザーが認証資格情報を登録できる期間を設定するには、猶予期間 を選択します。 猶予期間機能では、設定されたサインインオプションの執行を開始する日付を設定することができます。サインインオプ ションが執行される日付よりも前にサインインオプションを設定して、ユーザーの登録を許可する期間を設定します。デ フォルトでは、ポリシーが即時に執行されます。

サインインオプションの執行日付を<u>即時</u>から変更するには、猶予期間 ダイアログでドロップダウンメニューをクリックし、 指定日 を選択します。日付 フィールドの右側の下矢印をクリックしてカレンダーを表示し、カレンダーで日付を選択しま す。ポリシーの執行は、選択した日付の午前 12 時 1 分ごろに開始されます。

次回の Windows ログオン時に必要な資格情報を登録するためのリマインダをユーザーに表示する (デフォルト)、または た期的なリマインダをセットアップすることもできます。その場合は、ユーザーのリマインドドロップダウンリストから、 リマインダの間隔を選択します。

メモ: ユーザーに表示されるリマインダは、リマインダがトリガされたときにユーザーが Windows ログオン画面にいるか、Windows セッション中であるかに応じて若干異なります。リマインダは、起動前認証ログオン画面には表示されません。

#### 猶予期間中の機能

指定した猶予期間中は、ユーザーが変更されたサインオンオプションを満たすために必要とされる最小限の資格情報を まだ登録していない場合、ログオンするたびに追加の資格情報通知が表示されます。メッセージの内容は次の通りで す。登録できる追加資格情報があります。

追加の資格情報が登録可能でも、それらが必須ではないという場合、このメッセージはポリシー変更後に一度だけ表示 されます。

通知をクリックすると、状況に応じて次の操作が行われます。

- 資格情報が何も登録されていない場合は、管理者ユーザーによるコンピュータ関連の設定を可能にし、最も一般的 な資格情報を登録する機能をユーザーに提供するセットアップウィザードが表示されます。
- 初回資格情報登録の後は、通知をクリックして DDP Security Console にセットアップウィザードを表示します。

#### 猶予期間期限切れ後の機能

どのような場合でも、猶予期間の期限が切れると、ユーザーはサインインオプションによって必要とされる資格情 報を登録せずにログオンすることができなくなります。ユーザーがサインインオプションを満たさない資格情報ま たは資格情報の組み合わせでログオンしようとすると、Windows ログオン画面の上にセットアップウィザードが 表示されます。

- ユーザーが必要な資格情報を正常に登録した場合は、Windows にログインされます。
- 必要な資格情報を正常に登録しなかった、またはウィザードをキャンセルした場合、ユーザーは Windows ログ オン画面に戻ります。
- **6** 選択された役割の設定を保存するには 適用 をクリックします。

#### **Password Manager** 認証の設定

Password Manager ページでは、Password Manage マネージャーへのユーザーの認証方法を設定することができます。 Password Manager 認証を設定するには、次の手順を実行します。

- **1** 左ペインの 認証 で、Password Manager を選択します。
- **2** セットアップする役割を選択するには、サインインオプションの適用対象 リストで ユーザー または 管理者 を選択します。 このページで行った変更は、いずれも選択した役割のみに適用されます。
- **3** オプションで 認証を必須としない チェックボックスを選択して、選択されたユーザー役割が、Password Manager に保 管されている資格情報を用いてすべてのソフトウェアアプリケーションおよびインターネットウェブサイトに自動的にログ オンできるようにします。
- **4** 認証用に 使用可能なオプション を設定します。
	- デフォルトで、各認証方法は他の認証方法との組み合わせではなく、単独で使用されるように設定されています。デフォル トは、次の方法で変更できます。
	- 認証オプションの組み合わせをセットアップするには、使用可能なオプション で ✔ をクリックして、第1認証方法 を選択します。使用可能なオプション ダイアログで第 2 認証方法を選択し、OK をクリックします。 例えば、ログオン資格情報として指紋とパスワードの両方を要求することができます。ダイアログで、指紋認証と共に 使用する必要がある第 2 の認証方法を選択します。
	- 各認証方法を単独で使用できるようにするには、使用可能なオプション ダイアログで第 2 認証方法を なし のままに し、OK をクリックします。
- サインインオプションを削除するには、サインインオプション ページの 使用可能なオプション の下で X をクリックし てその方法を削除します。
- 認証方法の新しい組み合わせを追加するには、オプションの追加をタリックします。
- **5** 選択した役割の設定を保存するには、適用 をクリックします。

メモ:元の値に設定を復元するには、デフォルト ボタンを選択します。

### リカバリ質問の設定

リカバリ質問 ページでは、ユーザーが個人用のリカバリ質問および回答を定義するときに、どの質問を提示するかを選択す - ことができます。リカバリ質問を使用することにより、ユーザーは、パスワードの期限が切れた、またはパスワードを忘れ た場合に、コンピュータへのアクセスを回復できるようになります。

リカバリ質問を設定するには、次の手順を実行します。

- **1** 左ペインの 認証 で、リカバリ質問 を選択します。
- **2** リカバリ質問 ページでは、少なくとも 3 つの事前定義済みリカバリ質問を選択します。
- **3** オプションとして、ユーザーが質問を選択するリスト内に最大 3 つのカスタム質問を追加できます。
- **4** リカバリ質問を保存するには、適用 をクリックします。

### 指紋スキャン認証の設定

指紋スキャン認証を設定するには、次の手順を実行します。

- **1** 左ペインの 認証 で、指紋 を選択します。
- **2** 登録 で、ユーザーが登録できる指の最少数および最大数を設定します。
- **3** 指紋スキャン感度を設定します。 感度を下げると、許容可能な差異と不正スキャン受入の可能性が増加します。最高設定では、システムが正当な指紋を拒否 する可能性があります。感度設定を上げると、他人受入率が 1 / 10,000 スキャンまで低下します。
- **4** 指紋リーダーのバッファからすべての指紋のスキャンと資格情報登録を削除するには、リーダーのクリア をクリックしま す。これにより、現在追加しているデータのみが削除されます。前のセッションで保管されたスキャンおよび登録内容は削 除されません。
- **5** 設定を保存するには、適用 をクリックします。

### ワンタイムパスワード認証の設定

ワンタイムパスワード機能を使用するには、モバイルデバイス上の Dell Data Protection | Security Tools Mobile アプリ ケーションを使用してワンタイムパスワードを生成し、コンピュータにそのパスワードを入力します。パスワードは 1 度し か使用できず、有効期限も限定されています。

セキュリティをさらに向上させるため、管理者は、PIN を必須とすることによってモバイルアプリケーションのセキュリティ を確保することができます。

モバイルデバイス ページでは、モバイルデバイスのセキュリティをさらに向上させる設定と、ワンタイムパスワードを設定 できます。

ワンタイムパスワード認証を設定するには、次の手順を実行します。

- **1** 左ペインにある 認証 で モバイルデバイス を選択します。
- **2** ユーザーが Security Tools Mobile アプリケーションにアクセスするときに、PIN の入力を必須にする場合は、PIN を必 須にする を選択します。
- メモ:モバイルデバイスをコンピュータに登録した後で PIN を必須にする ポリシーを有効化すると、すべてのモバイルデバイスの登録が解 除されます。ユーザーは、このポリシーを有効化した後、モバイルデバイスを再登録する必要があります

PIN を必須にする チェックボックスを選択している場合、ユーザーが Security Tools Mobile アプリケーションにアクセ スするには、使用しているモバイルデバイスをロック解除する必要があります。モバイルデバイスにデバイスロックがない 場合は、PIN が必要になります。

- 3 ワンタイムパスワード (OTP) の長さを選択するには、ワ**ンタイムパスワードの長さ** で、必須とするパスワード文字数を 選択します。
- **4** ユーザーがワンタイムパスワードを正しく入力するための試行回数を選択するには、許可されるユーザーサインイン試行回 数 で 5 ~ 30 の数値を選択します。

最大試行回数に到達すると、ユーバーがモバイルデバイスを再登録するまで、OTP 機能が無効化されます。

ベストプラクティス:Dell では、ワンタイムパスワードに加え、その他の追加認証方法を少なくともひとつセットアップすることをお勧 めします。

### スマートカード登録の設定

DDP|Security Tools は、接触型および非接触型の 2 種類のスマートカードをサポートしています。

接触型カードでは、カードを挿入するスマートカードリーダーが必要です。接触型カードとの互換性があるのは、ドメインコ ンピュータのみです。CAC および SIPRNet カードは、どちらも接触型カードです。これらのカードの高度な機能性のため、 ユーザーがログオンするには、カード挿入後に証明書の選択が必要となります。

- 非接触型カードは、非ドメインコンピュータ、およびドメイン仕様で設定されたコンピュータによってサポートされて います。
- ユーザーは、ユーザーアカウントごとに 1 枚の接触型スマートカードを登録するか、アカウントごとに複数の非接触型カー ドを登録することができます。
- スマートカードは起動前認証ではサポートされません。

メモ:複数のカードが登録されたアカウントからひとつのスマートカード登録を削除するときは、すべてのカードが同時に登録解除されます。

スマートカード登録を設定するには、次の手順を実行します。

**1** 管理者設定 ツールの 認証 タブで スマートカード を選択します。

#### 詳細権限の設定

- **1** 詳細 をクリックして、詳細エンドユーザーオプションを変更します。詳細では、ユーザーに対して、資格情報の自己登録 をオプションとして許可、またはユーザー自身の登録済み資格情報の変更をオプションとして許可し、ワンステップログオ ンを有効にできます。
- **2** 次のチェックボックスを選択または選択解除します。

ユーザーに資格情報の登録を許可する - このチェックボックスはデフォルトで選択されています。ユーザーは、管理者 の介入なしで資格情報を登録することが許可されます。このチェックボックスの選択を解除すると、管理者による資格 情報の登録が必要になります。

ユーザーに登録済み資格情報の変更を許可する - このチェックボックスはデフォルトで選択されています。これが選択 されていると、ユーザーは、管理者の介入なしでそれぞれの登録済み資格情報を変更および削除することが許可されま す。このチェックボックスの選択を解除すると、一般ユーザーは資格情報を変更または削除できなくなり、管理者が変 更または削除する必要があります。

メモ: ユーサーの資格情報を登録するには、管理者設定 ツールの ユーザー ページに移動し、ユーザーを選択して 登録 をクリックします。

ワンステップログオンを許可する - ワンステップログオンとは、シングルサインオン (SSO) のことです。このチェッ クボックスはデフォルトで選択されています。この機能を有効にすると、ユーザーが資格情報を入力する必要があるの は、起動前認証 画面のみとなります。ユーザーは、Windows に自動的にログオンされます。このチェックボックス を選択解除すると、ユーザーは複数回ログオンする必要が生じる場合があります。

メモ:このオプションは、ユーザーに資格情報の登録を許可する 設定が選択されていない限り、選択できません。

**3** 終了したら 適用 をクリックします。

### スマートカードとバイオメトリックサービス(オプション)

Security Tools がスマートカードおよびバイオメトリックデバイスに関連付けられているサービスを「自動」起動タイプに 変更することを避けるには、サービス起動機能を無効にすることができます。

無効化すると、Security Tools は次の 3 つのサービスの起動を試行しなくなります。

- SCardSvr コンピュータが読み取るスマートカードへのアクセスを管理します。このサービスが停止されると、コン ピュータはスマートカードを読み取ることができなくなります。このサービスが無効化されると、このサービスに確実に依 存するサービスの開始が失敗するようになります。
- SCPolicySvc スマートカード取り外し時にユーザーのデスクトップをロックするようシステムを設定することができます。
- WbioSrvc Windows 生体認証サービスは、クライアントアプリケーションに対し、生体認証ハードウェアやサンプルに 直接アクセスすることなく、生体認証データの取得、比較、操作、および保存する機能を提供します。このサービスは特権 SVCHOST プロセスでホストされます。
- また、この機能を無効化すると、実行されていない必須サービスに関連する警告も抑制されます。

#### 自動サービス起動の無効化

レジストリキーが存在しない、または値が 0 に設定されている場合、この機能はデフォルトで有効化されます。

- **1** Regedit を実行します。
- **2** 次のレジストリエントリを探します。 [HKEY\_LOCAL\_MACHINE\SOFTWARE\DELL\Dell Data Protection] SmartCardServiceCheck=REG\_DWORD:0

有効化するには 0 に設定します。 無効化するには 1 に設定します。

### <span id="page-23-0"></span>ユーザー認証の管理

管理者設定認証 タブのコントロールでは、ユーザーログオンオプションを設定し、それぞれの設定をカスタマイズすること ができます。

ユーザー認証を管理するには、次の手順を実行します。

- **1** 管理者設定 タイルを管理者としてクリックします。
- **2** ユーザー タブをクリックしてユーザーを管理し、ユーザー登録ステータスを表示します。このタブでは、次の操作を実行 することができます。
- 新規ユーザーの登録
- 資格情報の追加または変更
- ユーザーの資格情報の削除

メモ:サインイン および セッション には、ユーザーの登録ステータスが表示されます。

サインイン ステータスが **OK** のときは、ユーザーがログオンするために必要なすべての登録が完了しています。 セッション ステータスが **OK** のときは、ユーザーが Password Manager を使用するために必要なすべての登録が完了しています。

どちらのステータスが いいえ になっている場合でも、ユーザーは追加の登録作業を完了する必要があります。どの登録がまだ必要か を確認するには、管理者設定 ツールを選択し、ユーザー タブを開きます。灰色のチェックマークボックスは、登録が完了していない ことを示します。または、登録 タイルをクリックし、ステータス タブで必要な登録がリストされている ポリシー 列を見直します。

#### 新規ユーザーの追加

メモ: 新しい Windows ユーザーは、Windows にログオン、または資格情報を登録するときに自動で追加されます。

- **1** 既存の Windows ユーザーの登録プロセスを開始するには、ユーザーの追加 をクリックします。
- **2** ユーザーの選択ダイアログが表示されたら、オブジェクトタイプ を選択します。
- **3** ユーザーのオブジェクト名をテキストボックスに入力し、名前のチェック をクリックします。
- **4** 終了したら OK をクリックします。 登録ウィザードが開きます。 手順については、「[ユーザー資格情報の登録または変更」](#page-23-1)に進んでください。

### <span id="page-23-1"></span>ユーザー資格情報の登録または変更

管理者は、ユーザーの代理としてユーザーの資格情報を登録または変更できますが、リカバリ質問やユーザーの指紋のスキャ ンなど、いくつかの登録アクティビティにはユーザーの参加が必要です。

ユーザー資格情報を登録または変更するには、次の手順を実行します。

- **1** 管理者設定 で ユーザー タブをクリックします。
- **2** ユーザー ページで 登録 をクリックします。
- **3** ようこそ ページで 次へ をクリックします。
- **4** 認証が必要です ダイアログでユーザーの Windows パスワードを使用してログインし、OK をクリックします。
- **5** ユーザーの Windows パスワードを変更するには、パスワード ページで新規パスワードを入力して確認し、次へ をクリッ クします。

パスワードの変更をスキップ するには、スキップをクリックします。ウィザードでは、資格情報を登録しない場合、その 資格情報をスキップすることができます。前のページに戻るには、戻る をクリックします。

- **6** 各ページの手順に従って、次の適切なボタンをクリックします。次へ、スキップ、または 戻る をクリックします。
- **7** サマリ ページで登録した資格情報を確認し、登録が完了したら 適用 をクリックします。 資格情報登録 ページに戻って変更を行うには、変更するページが表示されるまで **戻る** をクリックします。

資格情報の登録または変更の詳細については、『Dell Data Protection | Console User Guide』(Dell Data Protection | Console ユーザーガイド)を参照してください。

### **1** つの登録済み資格情報の削除

- **1** 管理者設定 タイルをクリックします。
- **2** ユーザー タブをクリックし、変更するユーザーを見つけます。
- 3 削除する資格情報の緑色のチェックマーク上にカーソルを合わせます。チェックマークが ◎ に変わります。
- **4 ◎ シンボルをクリックしてから はい をクリックして削除を確認します。**

メモ:これがユーザーの唯一の登録済み資格情報である場合は、削除することはできません。さらに、この方法でパスワードを削除するこ ともできません。ユーザーのコンピュータへのアクセスを完全に削除するには、remove コマンドを使用してください。

### ユーザーのすべての登録済み資格情報の削除

- **1** 管理者設定 タイルをクリックします。
- **2** ユーザー タブをクリックし、削除するユーザーを見つけます。
- **3** 削除 をクリックします。(remove コマンドは、ユーザーの設定の下部に赤色で表示されます。)

削除後、ユーザーは再登録しない限り、コンピュータにはログオンできなくなります。

# <span id="page-26-2"></span><span id="page-26-0"></span>アンインストールタスク

DDP install|ST をインストールするには、少なくとも ローカル管理者 ユーザーである必要があります。

### <span id="page-26-1"></span>**DDP|ST** のアンインストール

アプリケーションは、次の順序でアンインストールする必要があります。

- 1. DDP | Client Security Framework
- 2. DDP | Security Tools Authentication
- 3. DDP | Security Tools

自己暗号化ドライブ搭載のコンピュータをお持ちの場合 は、次の手順に従ってアンインストールを行います。

- <span id="page-26-3"></span>**1** SED [のプロビジョニング解除](#page-30-1):
	- **a** 管理者設定から、暗号化 タブをクリックします。
	- **b** 複合化 をクリックして暗号化を無効にします。
	- **c** SED が暗号化解除されたら、コンピュータを再起動します。
- **2** Windows コントロールパネルで プログラムのアンインストール に移動します。

メモ:スタート > コントロールパネル > プログラムと機能 > プログラムのアンインストール。

- **3** Client Security Framework をアンインストールし、コンピュータを再起動します。
- **4** Windows コントロールパネルから、Security Tools Authentication をアンインストールします。 ユーザーデータを保持するかどうかを尋ねるメッセージが表示されます。 Security Tools を再インストールする予定の場合は、はい をクリックします。それ以外の場合は、いいえ をクリック します。

アンインストールの完了後、コンピュータを再起動します。

**5** Windows コントロールパネルから、Security Tools をアンインストールします。 このアプリケーションとそのコンポーネントを完全にアンインストールするかどうかを尋ねるメッセージが表示されます。 はい をクリックします。

アンインストール完了ダイアログが表示されます。

- **6** はい、今すぐコンピュータを再起動します をクリックし、完了 をクリックします。
- **7** コンピュータが再起動され、アンインストールが完了します。

# <span id="page-28-0"></span>リカバリ

リカバリオプションは、ユーザー資格情報の期限が切れた、または紛失した場合に使用することができます。

- ワンタイムパスワード(OTP):ユーザーは、登録済みモバイルデバイス上で Security Tools Mobile を使用して OTP を 生成し、アクセスを回復させるために Windows ログオン画面でこの OTP を入力します。このオプションは、コンピュー タ上でモバイルデバイスを Security Tools に登録した場合に限り、使用可能です。リカバリのために OTP 機能を使用する には、ユーザーがコンピュータへのログオンに OTP を使用していない必要があります。
- メモ:ワンタイムパスワード (OTP) 機能には TPM が存在し、有効化および所有されている必要があります。「[所有権の消去と](#page-13-2) TPM アク [ティブ化」](#page-13-2)の手順に従ってください。 OTP は認証またはリカバリのいずれかに使用できますが、両方には使用できません。詳細については、「サインイン [オプションの設](#page-18-2) [定](#page-18-2)」を参照してください。
- リカバリ質問:ユーザーは、一連の個人的な質問に正しく回答してコンピュータへのアクセスを回復させます。このオプ ションは、管理者がリカバリ質問を設定および有効化しており、ユーザーがリカバリ質問を登録した場合にのみ使用可能で す。このオプションは、起動前認証画面および Windows ログオン画面の両方からコンピュータへのアクセスを回復させ るために使用できます。

どちらのリカバリ方法でも、リカバリ質問の登録、またはコンピュータ上でのモバイルデバイスの Security Tools への登録 のいずれかによってリカバリ準備を整えておく必要があります。

## <span id="page-28-1"></span>セルフリカバリ、**Windows** ログオンリカバリ質問

Windows ログオン画面でアクセスを回復させるためのリカバリ質問に回答するには、次の手順を実行します。

- **1** リカバリ質問を使用するには、アカウントにアクセスできませんか ? をクリックします。 登録時に選択したリカバリ質問が表示されます。
- **2** 回答を入力し、OK をクリックします。 質問に対する回答を正しく入力すると、アクセスリカバリ モードになります。この後の動作は、失敗した資格情報の内容 によって異なります。
	- 正しい Windows パスワードの入力に失敗すると、パスワードの変更 画面が表示されます。
	- 指紋の認識が失敗すると、指紋を再登録できる 指紋登録 ページが表示されます。

### <span id="page-28-2"></span>セルフリカバリ、**PBA** リカバリ質問

起動前認証画面でアクセスを回復させるためのリカバリ質問に回答するには、次の手順を実行します。

- **1** 起動前認証 画面でユーザー名を入力します。
- **2** 画面の左下隅で オプション を選択します。
- **3** オプション メニューで パスワードを忘れた を選択します。
- **4** リカバリ質問に回答し、サインイン をクリックします。

## <span id="page-29-0"></span>セルフリカバリ、ワンタイムパスワード

この手順では、例えば Windows パスワードの期限が切れた、パスワードを忘れた、またはログオンの最大許容回数を超過 した場合に、ワンタイムパスワード(OTP)機能を使用してコンピュータへのアクセスを回復する方法を説明します。ワン タイムパスワード(OTP)オプションは、ユーザーがモバイルデバイスを登録した場合、または、OTP が Windows への最 後のログオンに使用されていない場合に限り、使用可能です。

メモ:ワンタイムパスワード機能には TPM が存在し、有効化および所有されている必要があります。OTP は Windows 認証またはリカバ リのいずれかに使用できますが、両方には使用できません。管理者は、リカバリまたは認証のいずれかのために OTP を許可するポリ シーを設定する、またはこの機能を無効化することができます。

コンピュータへのアクセスを回復するために OTP を使用するには、次の手順を実行します。

- 1 Windows ログオン画面で OTP アイコン 6 を選択します。
- **2** モバイルデバイスで Security Tools Mobile アプリを開き、PIN を入力します。
- **3** アクセスするコンピュータを選択します。

モバイルデバイスにコンピュータ名が表示されない場合は、次のいずれかの状態が存在する可能性があります。

- モバイルデバイスがアクセスしたいコンピュータに登録またはペアリングされていない。
- 複数 Windows ユーザーアカウントを持っている場合は、アクセスしようとしているコンピュータ上に DDP | Security Tools がインストールされていないか、コンピュータとモバイルデバイスのペアリングに使用したアカウント とは異なるユーザーアカウントにログオンしようとしているかのいずれかです。
- **4** ワンタイムパスワード をタップします。

モバイルデバイス画面にパスワードが表示されます。

- メモ:必要であれば、更新シンボル C | をクリックして新しいコードを取得します。最初 2 回の OTP 更新後、別の OTP を生成でき るようになるまでに 30 秒の遅延が発生します。 コンピュータとモバイルデバイスは、両方が同時に同じパスワードを認識できるように同期化されている必要があります。パス ワードを急速に連続して作成しようとすると、コンピュータとモバイルデバイスが非同期状態となり、OTP 機能が失敗する原因 となります。この問題が発生した場合は、2 つのデバイスが再度同期化されるまで 30 秒程待ってから、再試行してください。
- **5** コンピュータの Windows ログオン画面で、モバイルデバイスに表示されているパスワードを入力し、Enter を押します。
- **6** コンピュータのリカバリ モード画面で、Windows パスワードを忘れた を選択し、画面上の手順に従ってパスワードをリ セットします。

<span id="page-30-1"></span><span id="page-30-0"></span>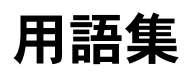

Trusted Platform Module (TPM) – TPM は、セキュアストレージ、測定、および構成証明という 3 つの主要機能を備え たセキュリティチップです。DDP|E は、セキュアストレージ機能のために TPM を使用します。TPM はまた、DDP|E ソフト [ウェア資格情報コンテナに対して暗号化されたコンテナを提供し、](#page-6-3)DDP|E HCA 暗号化キーを保護することもできます。Dell は、TPM のプロビジョニングを推奨します。TPM は、DDP|E HCA およびワンタイムパスワード機能の使用に必須です。

シングルサインオン (SSO) - SSO は、起動前認証および Windows ログオンの両方で多要素認証が有効になっているとき [に、ログオン処理を簡素化します。有効になっている場合、認証は起動前のみで必要となり、ユーザーは](#page-4-4) Windows に自動 的にログオンされます。有効ではない場合は、数回にわたる認証が必要となることがあります。

プロビジョニング解除 - プロビジョニング解除により、PBA データベースが削除され、PBA が非アクティブ化されます。プ [ロビジョニング解除を有効にするには、シャットダウンが必要です。](#page-26-3)

ワンタイムパスワード(OTP) - ワンタイムパスワードは 1 度だけ使用でき、制限された時間内のみ有効なパスワードです。 OTP には、TPM が存在し、有効化され、所有されている必要があります。OTP を有効化するには、モバイルデバイスを DDP Security Console と Security Tools Mobile アプリを使用するコンピュータとペアリングします。Security Tools Mobile アプリは、Windows ログオン画面でのコンピュータへのログオンに使用されるパスワードをモバイルデバイス上に 生成します。コンピュータへのログオンに OTP を使用しなかった場合は、ポリシーに基づき、パスワードの期限が切れたと きに、またはパスワードを忘れたときに、OTP 機能を使用してコンピュータへのアクセスを回復することができます。OTP [機能は、認証またはリカバリのいずれかに使用できますが、両方には使用できません。生成されたパスワードは](#page-4-5) 1 度しか使 用できず、短時間で失効するため、OTP セキュリティは他の認証方法よりも優れています。

起動前認証 (PBA) - 起動前認証 (PBA) は、BIOS または起動ファームウェアの拡張機能としての役割を果たし、信頼され た認証レイヤとして、オペレーティングシステム外部のセキュアな耐タンパ環境を保証します。PBA は、ユーザーが正しい [資格情報を持っていることを立証するまで、オペレーティングシステムなどをハードディスクから読み取ることができないよ](#page-4-6) うにします。

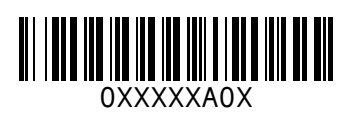